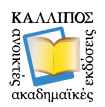

## **ΟΔΗΓΙΕΣ ΓΙΑ ΤΗΝ ΥΠΟΒΟΛΗ ΑΡΧΕΙΩΝ ΣΤΗΝ ΠΛΑΤΦΟΡΜΑ ΤΟΥ ΈΡΓΟΥ ΚΑΛΛΙΠΟΣ+**

Μετά την υποβολή μιας Πρότασης στην Πλατφόρμα του Έργου ΚΑΛΛΙΠΟΣ+, ο ΚΥΡΙΟΣ ΣΥΓΓΡΑΦΕΑΣ (**και μόνο εκείνος**) μπορεί να υποβάλει στην Πλατφόρμα του Έργου αρχεία της Πρότασης που έχουν ήδη ετοιμαστεί.

Για να μπορέσει ο ΚΥΡΙΟΣ ΣΥΓΓΡΑΦΕΑΣ να υποβάλει τα εν λόγω αρχεία, θα πρέπει να μεταβεί στην Πλατφόρμα του Έργου, **<https://accounts.kallipos.gr>**, και, αφού κάνει είσοδο με τους κωδικούς του, κατόπιν μπορεί από το μενού να επιλέξει **«Οι Προτάσεις μου»**.

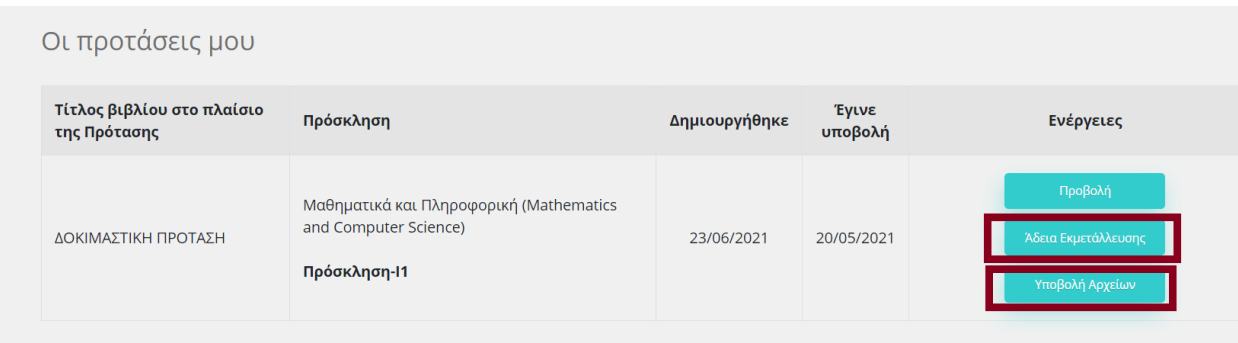

## *Σχήμα 1. «Οι Προτάσεις μου»: Προβολή, Άδεια Εκμετάλλευσης, Υποβολή Αρχείων.*

Εκεί θα δει τις Προτάσεις τις οποίες έχει υποβάλει ως ΚΥΡΙΟΣ ΣΥΓΓΡΑΦΕΑΣ, ενώ, πλέον της επιλογής **Προβολή**, θα εμφανίζονται 2 ακόμα επιλογές στις Ενέργειες που μπορεί να κάνει, οι εξής **(βλ. Σχήμα 1)**:

- **1) Άδεια Εκμετάλλευσης**
- **2) Υποβολή Αρχείων**

**ΠΡΟΣΟΧΗ**: Πριν μπορέσει ο ΚΥΡΙΟΣ ΣΥΓΓΡΑΦΕΑΣ να υποβάλει αρχεία, θα πρέπει, τόσο ο **ΚΥΡΙΟΣ ΣΥΓΓΡΑΦΕΑΣ** όσο **και ΟΛΟΙ όσοι έχουν δηλωθεί ΣΥΝ-ΣΥΓΓΡΑΦΕΙΣ** σε μια Πρόταση, να προβούν, ΚΑΤΑΡΧΗΝ, **σε αποδοχή της Άδειας Εκμετάλλευσης**. Σε περίπτωση που δεν υπάρχει ΣΥΝ-ΣΥΓΓΡΑΦΕΑΣ στην Πρόταση, τότε θα πρέπει ο ίδιος ο ΚΥΡΙΟΣ ΣΥΓΓΡΑΦΕΑΣ να κάνει αποδοχή της Άδειας Εκμετάλλευσης.

● Αν ο ΚΥΡΙΟΣ ΣΥΓΓΡΑΦΕΑΣ δεν έχει κάνει αποδοχή της Άδειας Εκμετάλλευσης τότε, όταν κάνει click στο **«Υποβολή αρχείων»**, θα λάβει μήνυμα λάθους **(βλ. Σχήμα 2)**:

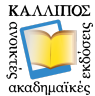

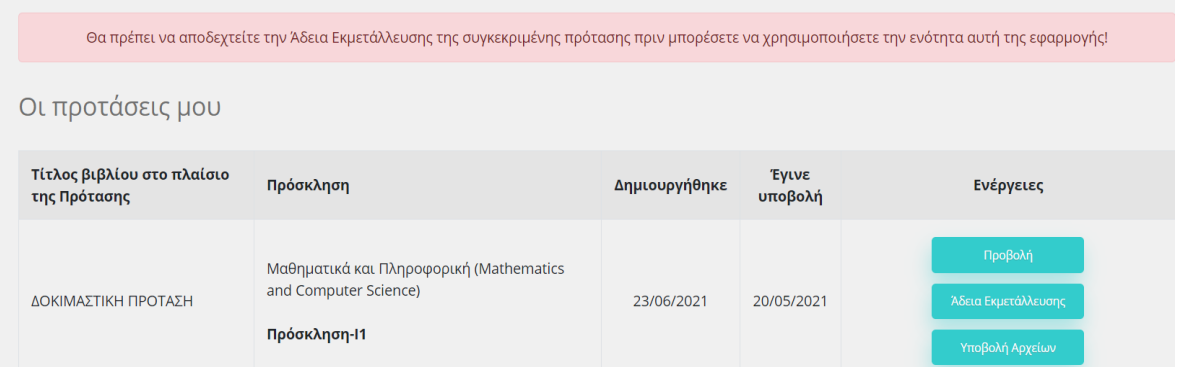

#### *Σχήμα 2. Μήνυμα λάθους (Error: ο ΚΥΡΙΟΣ ΣΥΓΓΡΑΦΕΑΣ δεν έχει αποδεχτεί την Άδεια Εκμετάλλευσης της Πρότασης).*

● Αν κάποιος από τους ΣΥΝ-ΣΥΓΓΡΑΦΕΙΣ μιας Πρότασης δεν έχει κάνει αποδοχή της Άδειας Εκμετάλλευσης, τότε, όταν ο ΚΥΡΙΟΣ ΣΥΓΓΡΑΦΕΑΣ κάνει click στο **«Υποβολή αρχείων»**, θα λάβει μήνυμα λάθους **(βλ. Σχήμα 3)**:

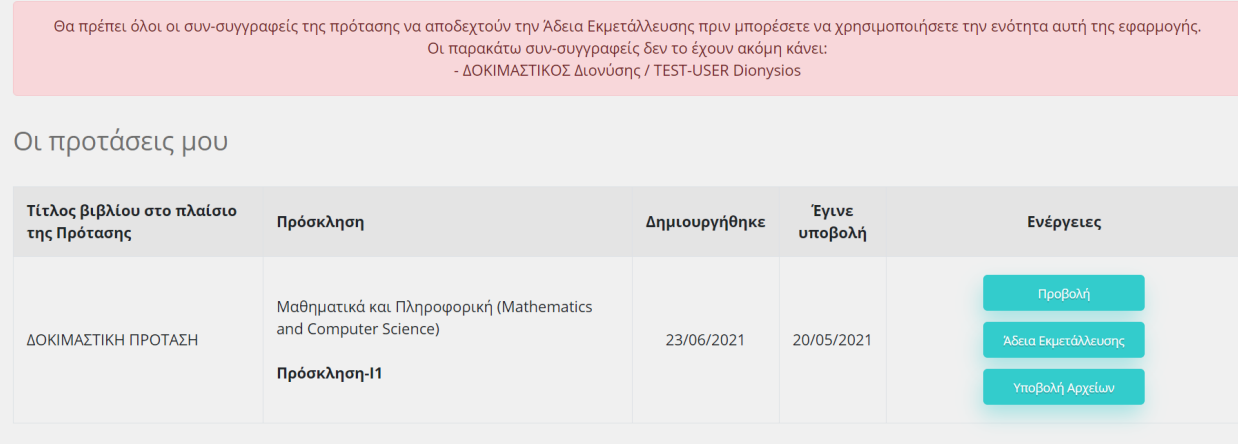

#### *Σχήμα 3. Μήνυμα λάθους (Error: Κάποιος ΣΥΝ- ΣΥΓΓΡΑΦΕΑΣ δεν έχει αποδεχτεί την Άδεια Εκμετάλλευσης της Πρότασης).*

*Η Πλατφόρμα ενημερώνει τον ΚΥΡΙΟ ΣΥΓΓΡΑΦΕΑ για το ποιος/ποιοι ΣΥΝ-ΣΥΓΓΡΑΦΕΑΣ/-ΕΙΣ δεν έχουν προβεί ακόμα σε αποδοχή της Άδειας Εκμετάλλευσης*.

**ΠΡΟΣΟΧΗ**: Για να καταστεί εφικτή η χρήση της ενότητας **«Υποβολή Αρχείων»** από τον ΚΥΡΙΟ ΣΥΓΓΡΑΦΕΑ, **προηγείται** το να έχει ενημερώσει ΌΛΟΥΣ τους ΣΥΝ-ΣΥΓΓΡΑΦΕΙΣ των Προτάσεών του, ώστε, **οι ΣΥΝ-ΣΥΓΓΡΑΦΕΙΣ να έχουν ήδη μεταβεί στην Πλατφόρμα του Έργου ΚΑΛΛΙΠΟΣ+ και να έχουν αποδεχτεί την Άδεια Εκμετάλλευσης των Προτάσεων στις οποίες συμμετέχουν**.

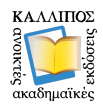

## **● Αποδοχή Άδειας Εκμετάλλευσης – ΚΥΡΙΟΣ ΣΥΓΓΡΑΦΕΑΣ**

Αποκλειστική Άδεια εκμετάλλευσης Συγγραφικού Έργου στο πλαίσιο του Έργου ΚΑΛΛΙΠΟΣ+

Προσίμιο: Ο κύριος / Η κυρί (εφεξής ο/η Συγγραφέας) θα συμβάλει (εν όλω ή εν μέρει) στη δημιουργία ενός Έργου (ακαδημαϊκού συγγράμματος) με τίτλο «ΔΟΚΙ .<br>Η ΠΡΟΤΑΣΗ » (εφεξής το Συγγραφικό Έργο), για το οποίο υπόσχεται να παραχωρήσει (κατά το μέρος της συμβολής του) και διά του παρόντος παραχωρεί κατ' αποκλειστικότητα στον Σύνδεσμο Ελληνικών Ακαδημαϊκών Βιβλιοθηκών (εφεξής ΣΕΑΒ) και στον Ειδικό Λογαριασμό Κονδυλίων Έρευνας του Εθνικού Μετσόβιου Πολυτεχνείου (εφεξής: ΕΛΚΕ ΕΜΠ) ορισμένες από τις εξουσίες του περιουσιακού δικαιώματος, όπως αυτές εξειδικεύονται κατωτέρω. Ο/Η Συγγραφέας διατηρεί το ηθικό δικαίωμα και τις λοιπές εξουσίες του περιουσιακού δικαιώματος επί του Συγγραφικού Έργου. Ο ΣΕΑΒ και ο ΕΛΚΕ ΕΜΠ καθίστανται από κοινού αποκλειστικοί αδειούχοι των παραχωρούμενων εξουσιών επί του Συγγραφικού Έργου κατ' αποκλεισμό οποιουδήποτε τρίτου, συμπεριλαμβανομένου και του/της Συγγραφέα και ο/η Συγγραφέας ενέχεται έναντι και των δύο για τις με το παρόν συμφωνούμενες παροχές και υποχρεώσεις.

Περιουσιακό Δικαίωμα: Ο/Η Συγγραφέας παραχωρεί κατ' αποκλειστικότητα στον ΣΕΑΒ και τον ΕΛΚΕ ΕΜΠ την άδεια έντυπης και ηλεκτρονικής έκδοσης του Συγγραφικού Έργου. Συγκεκριμένα και ειδικότερα, παραχωρεί στον ΣΕΑΒ και τον ΕΛΚΕ ΕΜΠ την αποκλειστική άδεια:

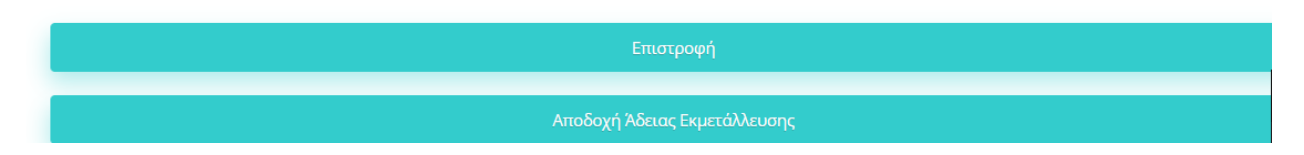

*Σχήμα 4. Αποδοχή Άδειας Εκμετάλλευσης – ΚΥΡΙΟΣ ΣΥΓΓΡΑΦΕΑΣ.*

Επιλέγοντας το Άδεια Εκμετάλλευσης για μία συγκεκριμένη Πρόταση, ο ΚΥΡΙΟΣ ΣΥΓΓΡΑΦΕΑΣ μπορεί να αποδεχτεί την Άδεια **(βλ. Σχήμα 4)**. Αυτό γίνεται μόνο μία φορά για κάθε Πρόταση που έχει υποβληθεί και στην οποία είναι ο ΚΥΡΙΟΣ ΣΥΓΓΡΑΦΕΑΣ.

## **● Αποδοχή Άδειας Εκμετάλλευσης – ΣΥΝ-ΣΥΓΓΡΑΦΕΑΣ**

Κάθε ΣΥΝ-ΣΥΓΓΡΑΦΕΑΣ μιας Πρότασης, μεταβαίνοντας στην ενότητα **«Οι Προτάσεις μου»** θα δει κάτι ανάλογο μ' αυτό που εμφανίζεται στο παρακάτω Σχήμα:

| Προτάσεις στις οποίες συμμετέχετε          |                                                                                  |               |                  |                     |
|--------------------------------------------|----------------------------------------------------------------------------------|---------------|------------------|---------------------|
| Τίτλος βιβλίου στο πλαίσιο της<br>Πρότασης | Πρόσκληση                                                                        | Δημιουργήθηκε | Έγινε<br>υποβολή | Ενέργειες           |
| ΔΟΚΙΜΑΣΤΙΚΗ ΠΡΟΤΑΣΗ                        | Μαθηματικά και Πληροφορική (Mathematics and Computer<br>Science)<br>Πρόσκληση-11 | 23/06/2021    | 20/05/2021       | Άδεια Εκμετάλλευσης |
|                                            |                                                                                  |               |                  |                     |

*Σχήμα 5. Αποδοχή Άδειας Εκμετάλλευσης – ΣΥΝ-ΣΥΓΓΡΑΦΕΑΣ.*

Θα πρέπει να προβεί σε Αποδοχή της Άδειας Εκμετάλλευσης για κάθε Πρόταση στην οποία συμμετέχει ως ΣΥΝ-ΣΥΓΓΡΑΦΕΑΣ **(βλ. Σχήμα 5)**.

### **● Υποβολή Αρχείων – αφορά μόνο τους ΚΥΡΙΟΥΣ ΣΥΓΓΡΑΦΕΙΣ μιας Πρότασης**

Εφόσον γίνει αποδοχή των Αδειών Εκμετάλλευσης, **τόσο από τον ΚΥΡΙΟ ΣΥΓΓΡΑΦΕΑ, όσο και από τους ΣΥΝ-ΣΥΓΓΡΑΦΕΙΣ μιας Πρότασης**, τότε ο ΚΥΡΙΟΣ ΣΥΓΓΡΑΦΕΑΣ, και μόνο, μπορεί να υποβάλει αρχεία στην Πλατφόρμα.

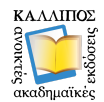

Επιλέγοντας το **«Υποβολή Αρχείων» (βλ. Σχήμα 6)**, βλέπει τα αρχεία που έχουν ήδη υποβληθεί:

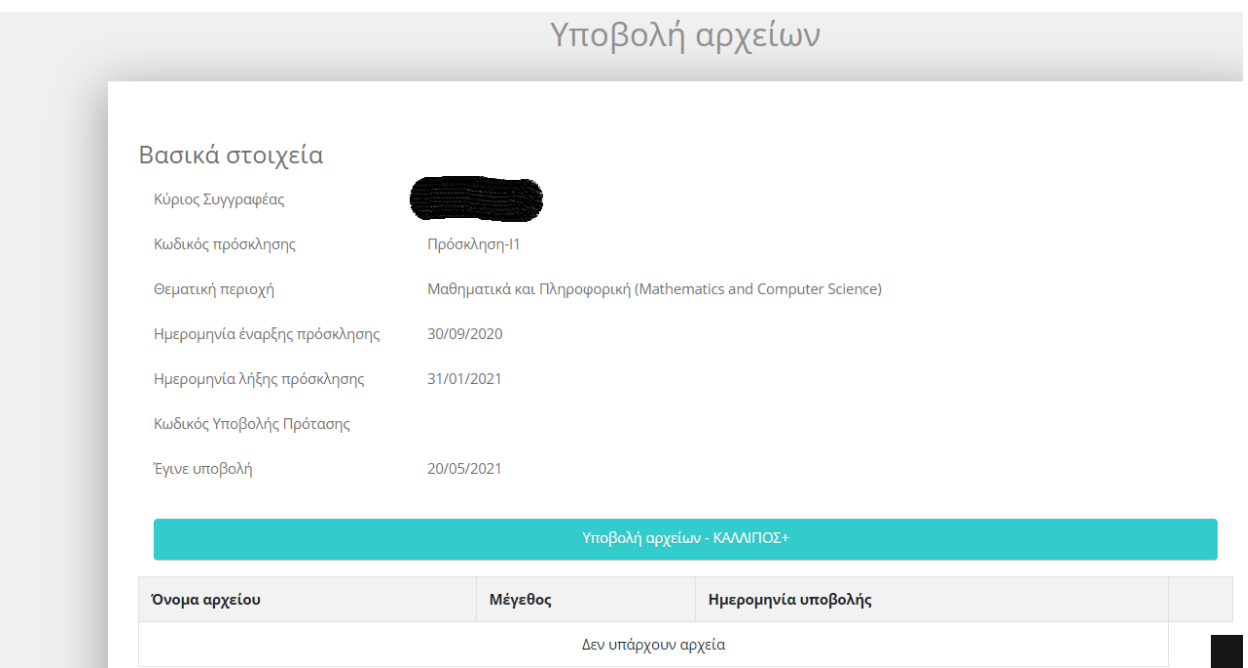

*Σχήμα 6. Υποβολή Αρχείων (η «εικόνα» της Πλατφόρμας για τον ΚΥΡΙΟ ΣΥΓΓΡΑΦΕΑ, μετά την αποδοχή των Αδειών Εκμετάλλευσης από όλη τη Συγγραφική Ομάδα).*

Το πρώτο κομμάτι αφορά τα στοιχεία της Πρότασης στην οποία θα αναρτηθούν τα αρχεία. Επιλέγοντας το **«Υποβολή αρχείων - ΚΑΛΛΙΠΟΣ+»**, εμφανίζεται στον ΚΥΡΙΟ ΣΥΓΓΡΑΦΕΑ η **Φόρμα επιλογής αρχείων για Υποβολή (βλ. Σχήμα 7)**.

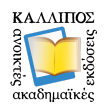

# Υποβολή αρχείων

## Μεταφόρτωση αρχείου \*

Εντοπισμός αρχείων

Μπορείτε να μεταφορτώσετε αρχείο με μέγεθος έως 300 ΜΒ

Υποβολή

Powered by JotForm

*Σχήμα 7. Φόρμα επιλογής αρχείων για Υποβολή.*

Με την επιλογή **«Εντοπισμός αρχείων», ο ΚΥΡΙΟΣ ΣΥΓΓΡΑΦΕΑΣ** μπορεί να επιλέξει από τον υπολογιστή του τα αρχεία προς μεταφόρτωση, ώστε τα εν λόγω αρχεία να μεταφορτωθούν στην Πλατφόρμα του Έργου. Στο τέλος της μεταφόρτωσης πρέπει να πατήσει **«Υποβολή»**. Εφόσον **η μεταφόρτωση είναι επιτυχής**, τότε το Σύστημα θα τον ενημερώσει σχετικά **(βλ. Σχήμα 8)**:

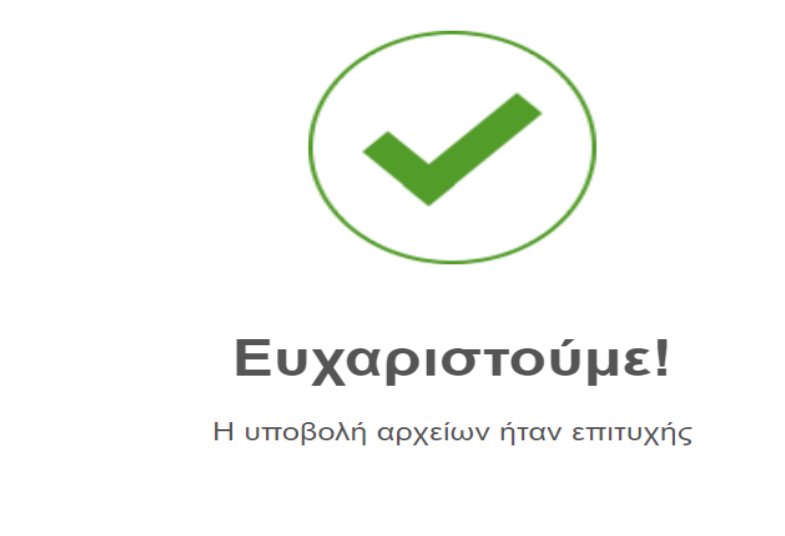

*Σχήμα 8. Μήνυμα επιτυχούς υποβολής αρχείων.*

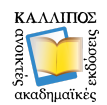

**ΠΡΟΣΟΧΗ:** Ανάλογα με το μέγεθος των αρχείων και τον φόρτο στους διακομιστές/εξυπηρετητές (servers), **μπορεί να σημειωθεί μια χρονική καθυστέρηση για αρχεία που έχουν μεταφορτωθεί επιτυχώς (ίσως απαιτηθούν κάποια δευτερόλεπτα μέχρι να εμφανιστούν στη λίστα με τα ήδη μεταφορτωμένα αρχεία).** Επομένως, εφόσον η μεταφόρτωση έγινε επιτυχώς, απλώς συστήνεται στους ΚΥΡΙΟΥΣ ΣΥΓΓΡΑΦΕΙΣ να περιμένουν λίγο ή να βγουν και να ξαναμπούν στη σελίδα, οπότε και θα δουν τα αρχεία που έχουν «ανεβάσει» στη **λίστα με τα ήδη υποβεβλημένα αρχεία (βλ. Σχήμα 9)**:

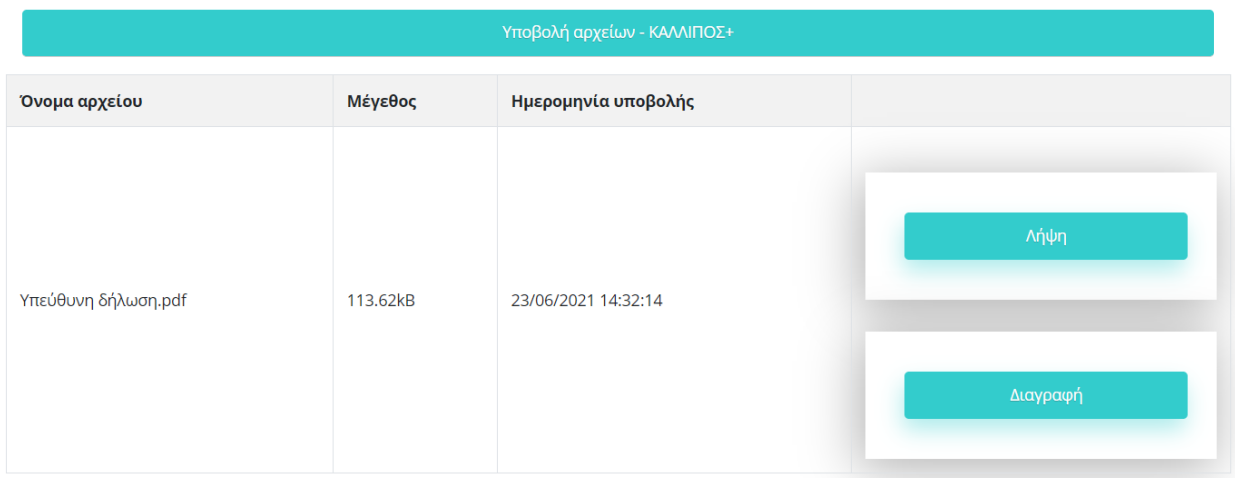

### *Σχήμα 9. Υποβολή αρχείων ΚΑΛΛΙΠΟΣ+ (λίστα υποβεβλημένων αρχείων).*

Από την ως άνω λίστα μπορούν επίσης είτε να προβούν σε λήψη κάποιου αρχείου είτε σε διαγραφή του.